## **Reunion 10 for the Mac**

August 2012

Note: The main text of this instruction is lifted from the **Reunion User's Manual**, the question mark icon at the bottom left of the Family View. I have added a few of my own words here and there. - pb

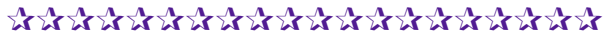

## N*ew*s

- \* OSX Mountain Lion (10.8)
	- iCloud, iMessaging,
	- Dictation, Safari, AirPlay
	- See the Apple website for a short video [http://www.apple.com/](http://www.apple.com/osx/) [osx/](http://www.apple.com/osx/)

## M*arried Name*s

In our zest for finding our grandmothers, we sometimes forget that thier death notices and obituaries were probably written using thier Married Names rather than the name they were born with. R10 will let you add some reminders and some helpful hints to make your work easier.

# **Married Name for Child: Family View > Preferences > Children >**

#### **Add Field**

Add the child's married name along with the b/d information. R10 fills in the information automatically.

### **Married Name for Parent: Facts > Add Fact > type in name**

Add the husband/wife or parents married name to see this fact in Family View. Must be entered manually.

#### **Search by Married Name: Search > "-"type married surname,**

#### **first name**

In a search box (for example, at the top of the People sidebar) you can search for "married name" by typing a dash before the surname in the search box. For example: "**-Clinton, Hilary**"

#### **So, what is the "Married Name?"**

A "married name" is defined by the following rules (in this order)...

- € If a female has multiple spouses, the "married name" will be the surname of her last husband.
- $\odot$ If a man or woman has no spouses entered, the "married name" will simply be their surname.

## **Reunion 10 for the Mac**

August 2012

- $\mathcal Q$ Reunion has a fact field called "Married Name" and if a person's record has something in that field, then the contents of that "Married Name" fact field (or whatever you have renamed it to) will be used as the "married name" and rules #1 and 2 are skipped.
- $\mathcal Q$ Thus, by default, the "married names" of females are automatically provided by Reunion. However, if the auto-provided "married name" is not correct — for example, if a female did **not** use her husband's surname, or was known by some other surname — then you can add a "Married Name" fact field for that person and enter the surname she **did** use. And that surname will be the one used as the "married name" for searching, sorting, and in List window columns, as described above (the four bulleted situations at the start of this section).

## St*ckie*s

Trying to copy a chunk of info from a document into R10? One of my favorite programs (free with your Mac) is Stickies.

**Copy / Paste: Go > Applications > Stickies > add to your dock** Copy info from a Word or Pages document, or the internet. Paste into a Sticky. **Note > Floating**

Your note will stay with your Family View so that you can go back and forth with your Copy/Paste.

## C*ontact*s

If you have a lot of living people in your database, you might want to keep their addresses and contact information handy.

### **Contacts Sidebar: (Left) Navbar > Contacts**

A list of people for whom you have contact information will be displayed on the right.

## U*sing* t*e* (*Right*) *Sideba*r

While R10 has many more features than previous versions, the new format can be somewhat cumbersome and eat up valuable real estate. While the Sidebar is not modifiable other than on/off, here are a few tips that might help.

## **People (formerly Index): (Left Navbar) select People**

Open the List window (middle, orange icon at the bottom of the People sidebar) you'll get a People List that functions similar to Index in Reunion 9 (add/remove

### **Reunion 10 for the Mac**

August 2012

columns, change the fields displayed in the columns, etc.). Also, this window can be kept in the background (above the Family View).

### **Hide the Sidebar: Click Sidebar button (in Title bar)**

The sidebar can be hidden/shown by clicking the little **Sidebar** button in Reunion's title bar.

### **Resizing the Sidebar:**

The sidebar can be resized (made wider or narrower) by moving the mouse between the left edge of the sidebar and the right edge of the family view. When the pointer changes into a Resize cursor, just click and drag to change the width of the sidebar.<br><del>He The Resize cursor</del>.

# ✰✰✰✰✰✰✰✰✰✰✰✰✰✰✰✰✰✰✰✰

*Good website.*

*<http://www.familyaffairs.ws/>*